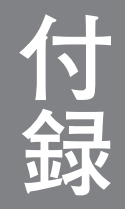

# KOLナビゲーターマニュアル

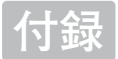

## KOLナビゲーターの使い方

競馬道Pro4のCD-ROMには、競馬道OnLineからのデータダウンロード支援ソフト 「KOL Navigator」(以下:KOLナビゲーター)が収録されています。競馬道Pro4 にあるデータの自動ダウンロード機能にはない [タイマー予約] 機能が使えます。

## KOLナビゲーターのインストールと起動

※KOLナビゲーターは、競馬道Pro4のインストールとは別にインストールする必要があります。KOLナビゲー ターはフリーウェアです。新バージョンに関するお知らせ等は、競馬道OnLine(http://www.keibado.com/) のソフトウェアコーナーをご覧ください。

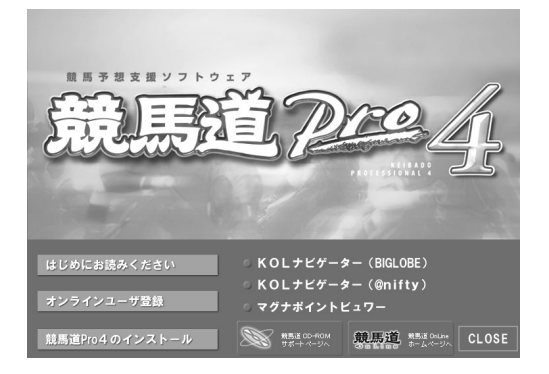

競馬道Pro4のCD-ROMをパソコンにセットする とインストール画面が自動的に起動します。お持 ちのIDにあわせて[KOLナビゲーター (BIGLOBE)]か「KOLナビゲーター (@nifty)] のいずれかをクリックしてください。

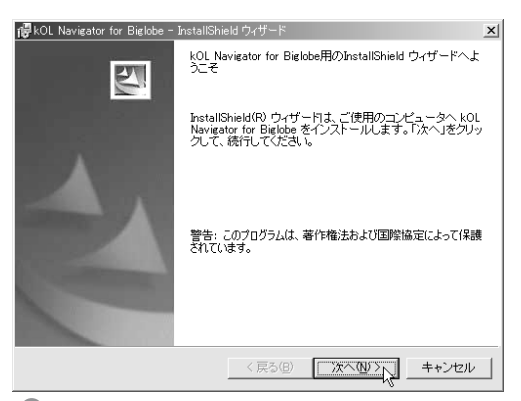

❶競馬道Pro4のCD-ROMをパソコンにセットする ◎ インストールの確認画面が表示されますので[次 へ]をクリックします。以降は画面の指示に従っ てインストールを完了してください。

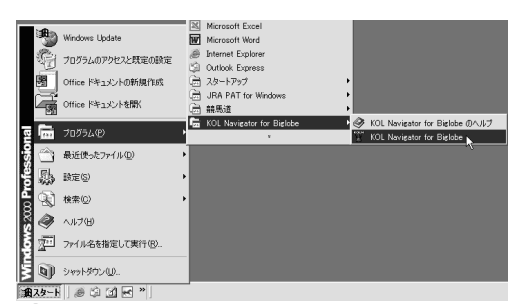

 $3$  KOLナビゲーターを起動します。起動は[スター ト]→[プログラム]→[KOL Navigator for BIGLOBE]→[KOL Navigator for BIGLOBE] (BIGLOBE用の場合)と選択して行ないます。

#### **アドバイス**

#### 競馬道Pro4から起動する

KOLナビゲーターは、「競馬道Professional4データ登録】から も起動することができます。メインメニューの「ファイル]から [データ登録]で[競馬道Professional4データ登録]のウイン ドウを開き、「その他」から「オプション]を選択してください。 続いて [KOLNAVIの設定] タブでKOLナビゲーターをインスト ールしたフォルダを指定し、[OK]をクリックします。これで[競 馬道Professional4データ登録]の[その他] - [KOLNAVIの 起動]から、KOLナビゲーターを起動できるようになります。

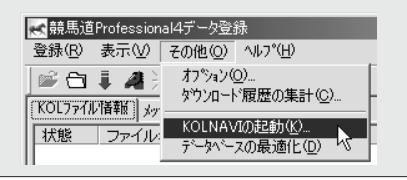

## KOLナビゲーターの設定

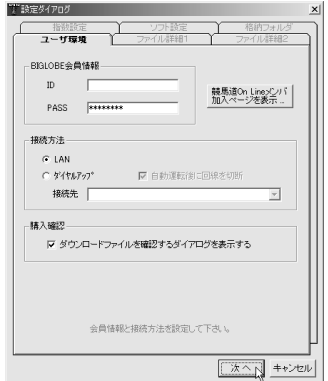

KOLナビゲーターの初回起動時には、自動的に [設定ダイアログ]が表示されます。[ユーザ環境] で会員情報を入力し、接続方法を選んで [次へ] をクリック]してください。

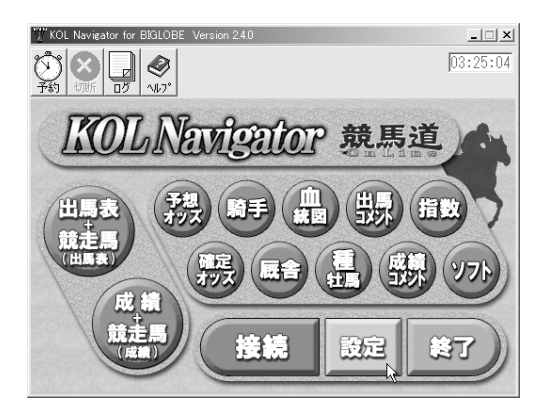

KOLナビゲーターのメイン画面です。続いて [設定] をクリックして、ダウンロードするファ イルに関する設定を行ないます。

#### **アドバイス**

#### 「指数」と「ソフト」

手順③の画面では、ボタンをクリックして KOLナビゲーターでダウンロードするファ イルを指定します(次ページ参照)。[出馬 表+競走馬]や[予想オッズ]など、表示され ているボタンのほとんどは競馬道Pro4で利 用するものですが、右端にある「指数」と 「ソフト」の2つは競馬道Pro4では利用しま せん。「指数」は「マグナポイント」という ソフトで利用する指数データのことで、競馬 道Pro4で利用する指数とは異なりますので

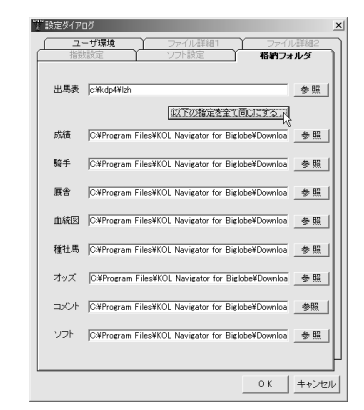

❶KOLナビゲーターの初回起動時には、自動的に───◎ファイルのダウンロード先フォルダを指定しま す。「C:¥kdp4¥lzh」フォルダを指定しておくと、 ダウンロードしたファイルを移動することなくそ のまま競馬道Pro4に登録できます。

※c:¥kdp4は競馬道Pro4をインストールしたフォルダ

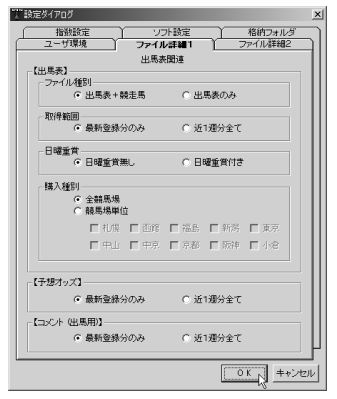

9 KOLナビゲーターのメイン画面です。続いて ◎ [ファイル詳細1] [ファイル詳細2]タブで、そ れぞれダウンロードするファイルの設定を行なっ てください。最新のファイルのみを取得する際は、 設定を変更する必要はありません。

> 注意が必要です。「マグナポイント」につい ての詳細は競馬道OnLineホームページ (http://www.keibado.com/)をご覧くだ さい。また、「ソフト」ボタンは競馬道OnLine のデータに対応したフリーウェアやシェアウ ェアをダウンロードする際に使います。

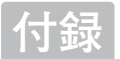

## ファイルのダウンロード

ダウンロードするファイルを指定します。ダウ 1 ンロードするファイルのボタンをクリックする と、文字がオレンジ色に変わります。ファイル の指定が完了したら [接続] ボタンをクリック してください。

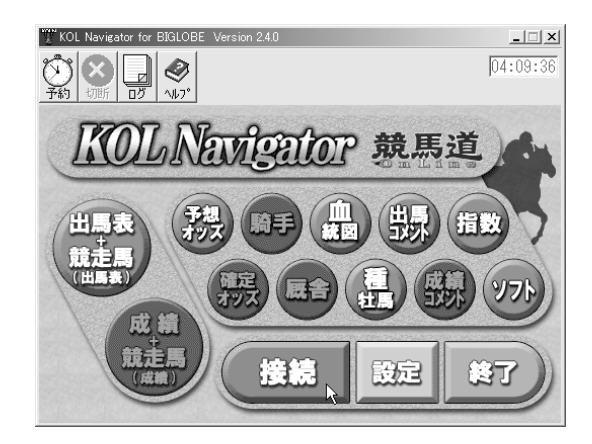

② [有料コンテンツ購入の確認] ダイアログが表 示されますので [OK] をクリックします。ダ イヤルアップ接続の場合は、ここでインターネ ットに接続されます。続いて [購入ファイル確 認]ウインドウが表示されますので、ダウンロ ードするファイルの一覧を確認してください。

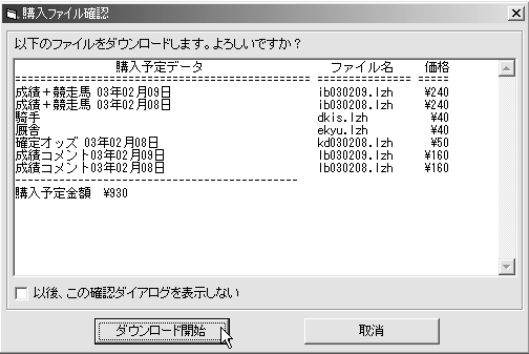

③②で[ダウンロード開始]をクリックすると、 ファイルのダウンロードが始まります。ウイン ドウ下のインジケータで、ダウンロード状況が 確認できます。

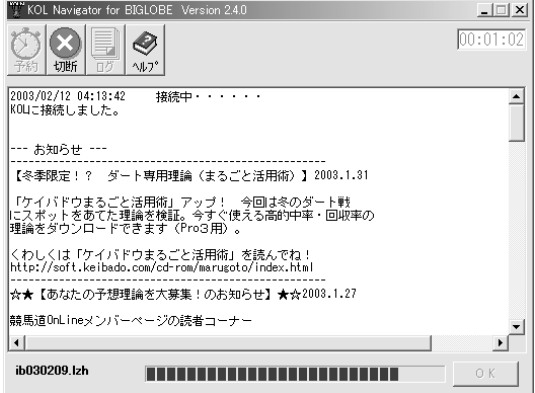

**付録**

全てのファイルがダウンロー 4 ドされると[お知らせ]が表 示されますので、読み終わっ たら「OKI をクリックしてウ インドウを閉じてください。

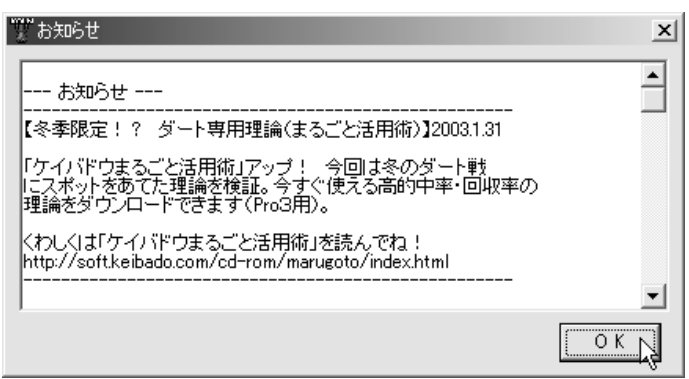

スクロールバーで画面を下に 5 スクロールさせると、ダウン ロードしたファイルの一覧や 料金が表示されます。確認し た上で[OK]をクリックして ください。これでダウンロー ドは完了します。

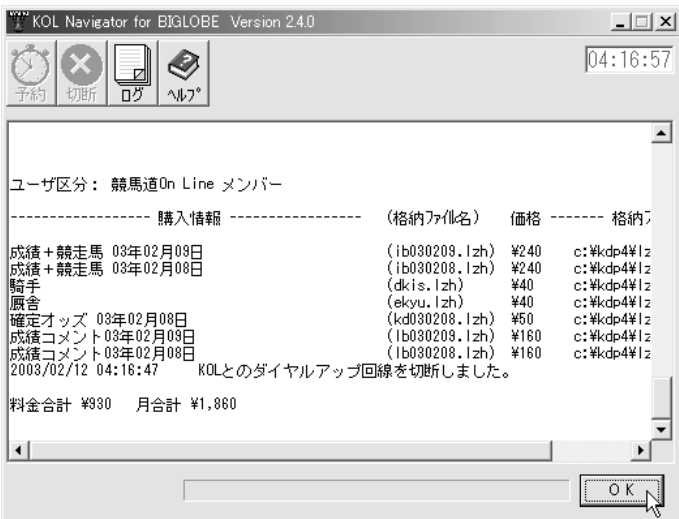

### **アドバイス**

#### タイマー予約

KOLナビゲーターでは[タイマー予約]機能 を使うことで、外出中でもファイルを自動的 にダウンロードすることができます。通常の ダウンロード時と同様に、ダウンロードした いファイルのボタンをクリックした後、手順 ①の画面左上にある[予約]のボタンをクリ ックします。[タイマー予約]のウインドウ が開きますので、自動運転(ダウンロード)を

何時間何分後に開始するかを指定し、[セッ ト]ボタンをクリックしてください。ただし、 KOLナビゲーターを終了させると、タイマー 予約は無効となってしまいます。また、[予 約]の2つ隣にある [ログ] をクリックする と、ダウンロードしたファイルの履歴やお知 らせが表示されます。ダウンロード状況を後 で確認したい場合に便利です。

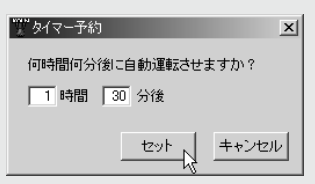

付<br>録

#### *STAFF*

*Executiveproducer* **松井 淳二 池田 昌史**

*Producer* **増田 光弘 清野 正裕**

*Director* **清野 正裕 平川 雅子**

広報・宣伝 **佐藤 英人 池田 伸一 佐藤 浩清 柴崎 守希子 山下 雅史**

#### *CD-ROM* 制作 **大久保 正吾 加藤 元三 澁谷 義貴 龍田 真 吉沢 裕一** データ構成 **山田 直樹 森田 菊造** 制作協力 **ケイバブック アクトシステム研究所** *PACKAGE Visualcoordination&Artdirection* **平坂 彰謙** *Package&Logodesign* **横山 修作** *Manualcoordination* **小田原 智大 市丸 博司** *Manualwriting&designing* **浅田 知広 堀 明子** *Assemblecoordination* **上杉 光彦** 制作協力 **CAMELSTUDIO レイヤード 大洋印刷**

## 競馬道 Professional4 ガイドブック

**平成15年3月初版 NECインターチャネル株式会社 〒108-0073 東京都港区三田1- 4-28(三田国際ビル)**

**発 行:NECインターチャネル株式会社、株式会社ケイバブック 制作協力:株式会社ケイバブック 発売元:NECインターチャネル株式会社 copyright©2003 NEC Interchannel,Ltd./keibabook Co.,Ltd.**

## *SPECIAL THANKS*

**村井 慎一 小野寺 信二**

**出川 浩章 渡辺 史子 ライズ広告社**

**Micco**

**原 良馬**